#### **Google Meet Google 同步視訊會議**

╬

嘉南藥理

**圖書資訊館數位資訊組 校內分機:1512、1514與1528 E-mail:box168@mail.cnu.edu.tw 110.08**

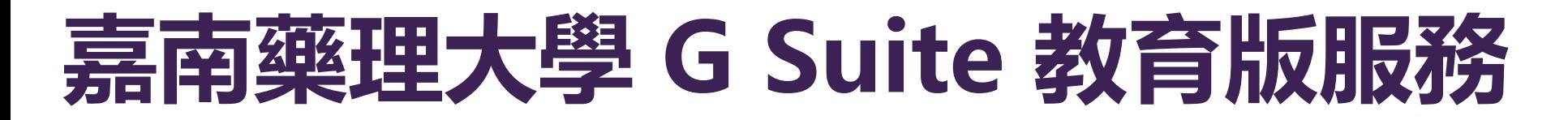

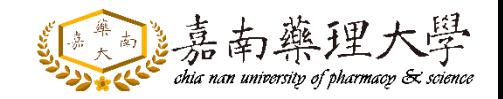

你的連線不是私人連線

- **嘉藥 G Suite [教育服務](http://192.192.45.175:8080/) (←相關說明連結)**
- **教師:**
	- ①請填寫「Google[線上申請表單」](https://forms.gle/uYAdxrVr5rAfoMpr7), 待審核通過後, 會寄發通知信至 您的聯絡信箱,再進行G Suite帳號啟用。
- **學生:**
	- 從 192.192.45.175 竊取你的資訊 (例如密碼 **不需申請**,入學第一學期開學, NET::ERR\_CERT\_AUTHORITY\_INVALID 1.點擊"進階" 進階 [經啟用帳號](https://192.192.45.175/admw-gm/)後,即可開始使用G Suite相關服務。 隱藏詳細資米 医回安全性瀏覽 ·使用Google Chrome時,出現「你的連線不是私人連線」時, 請先點擊「進階」,再點擊「繼續前往網站」。2.點擊"繼續前往網站"

**若有G Suite 相關申請問題,請洽數位資訊組 分機1524**

## **Google Meet 優缺點**

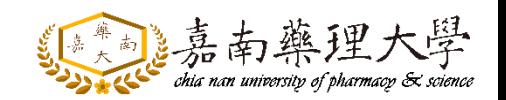

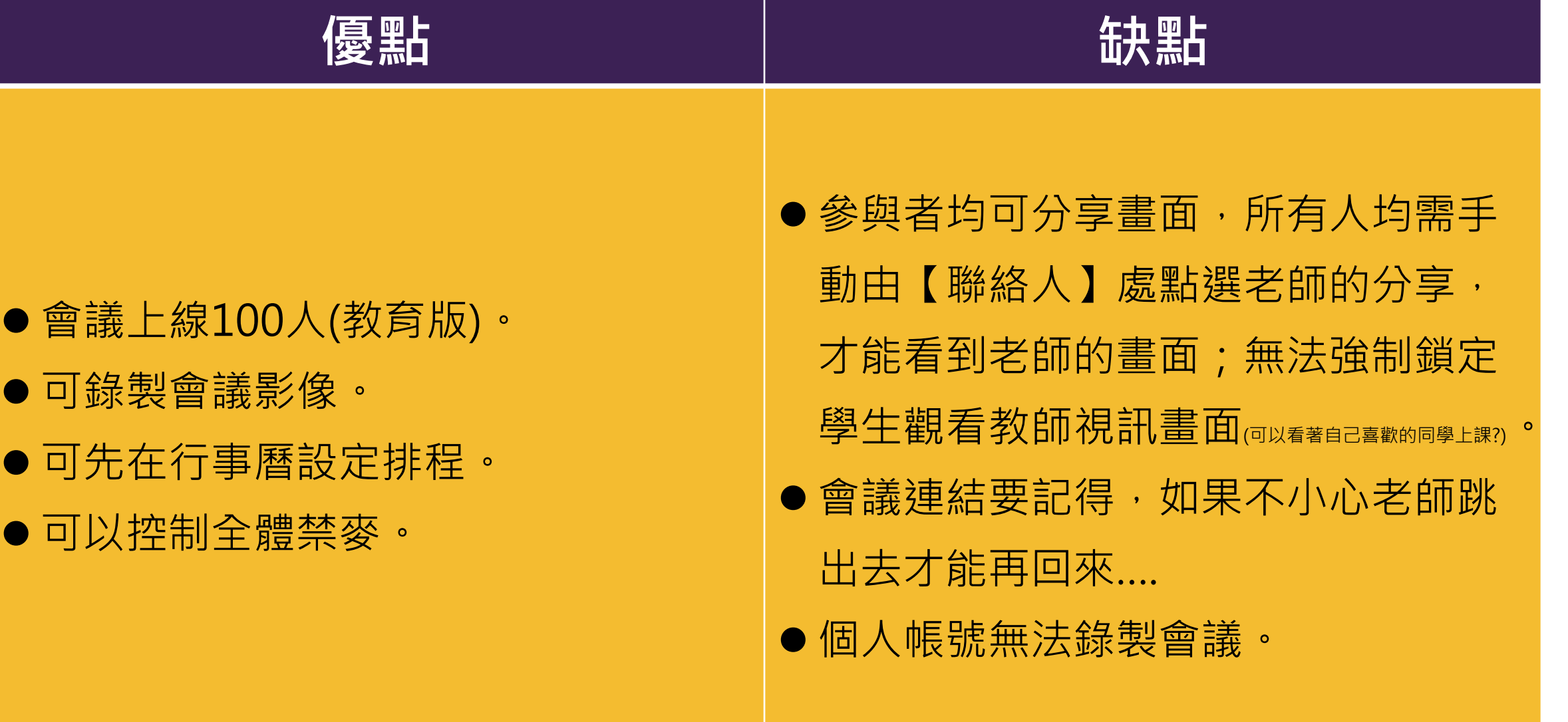

# **立即開啟會議**

╋

▲ 高南樂理大學

#### **Google Meet 會議發起者**

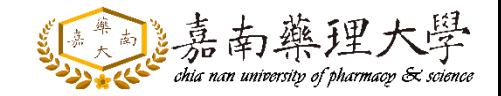

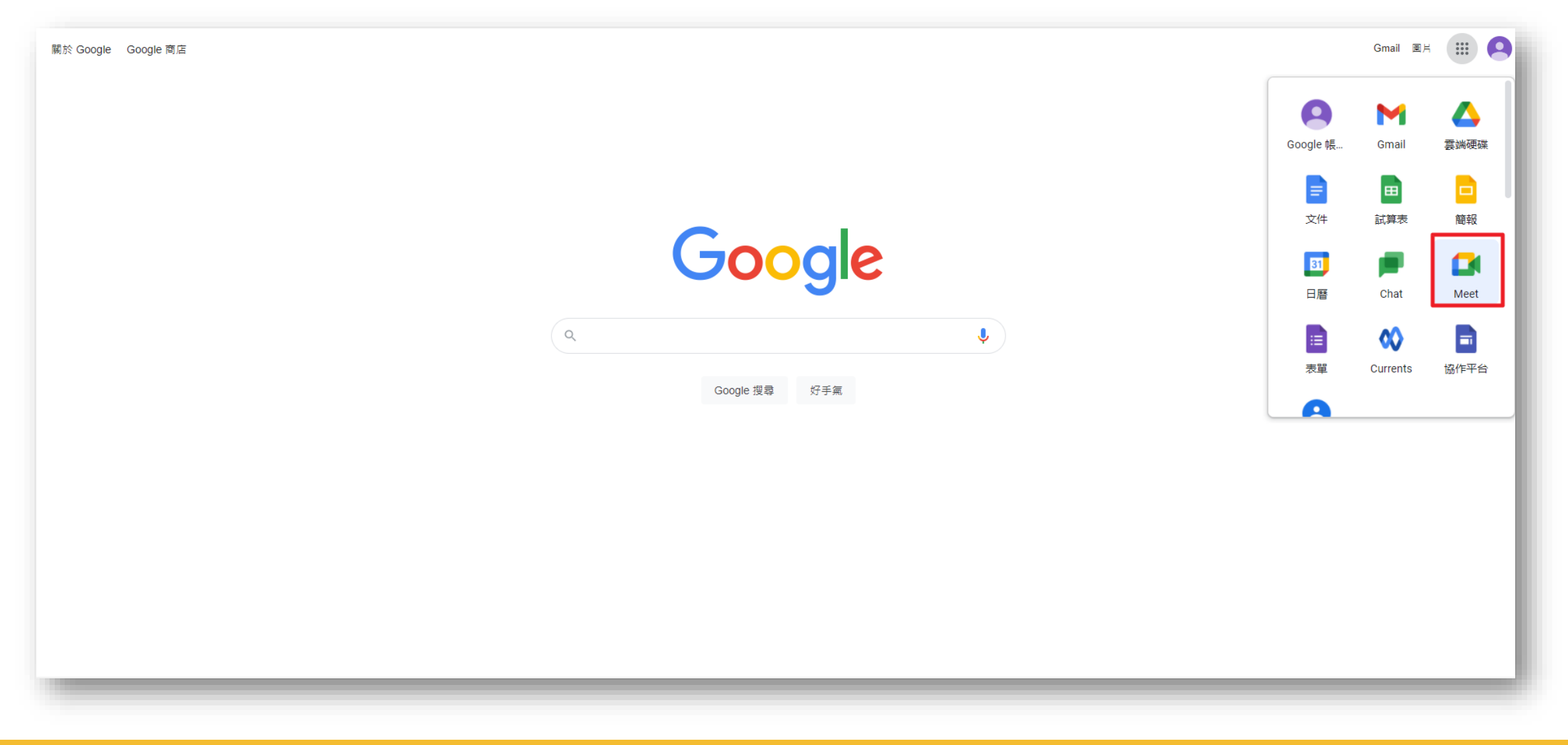

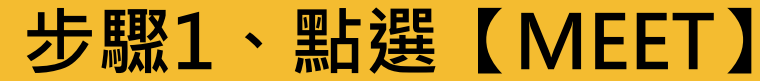

### **Google Meet 發起會議**

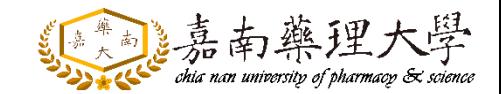

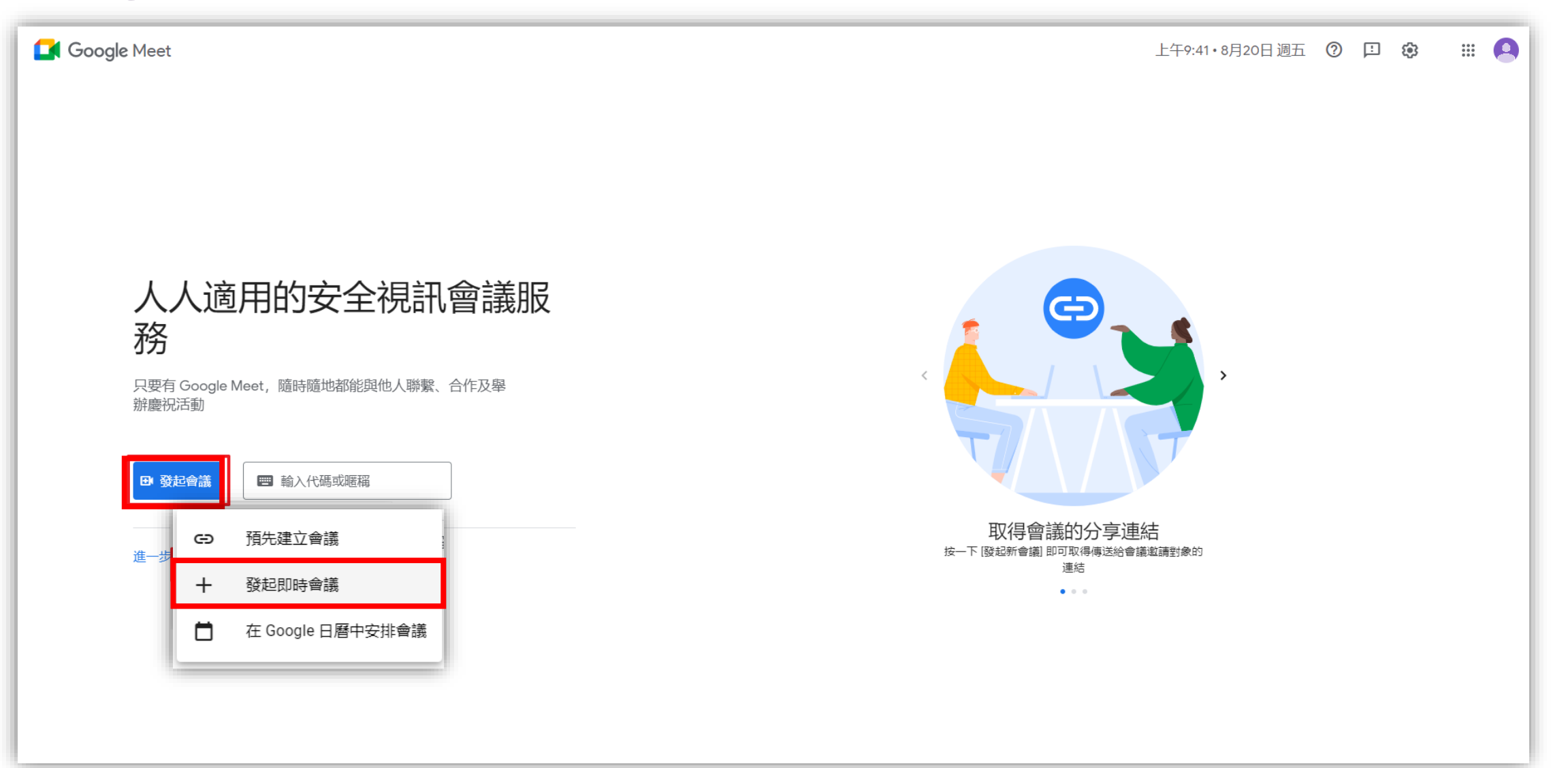

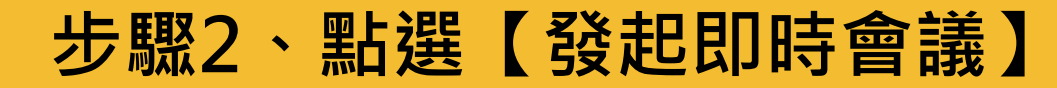

## **Google Meet 加入會議**

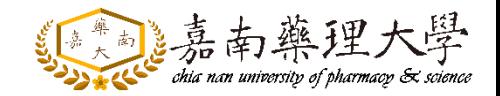

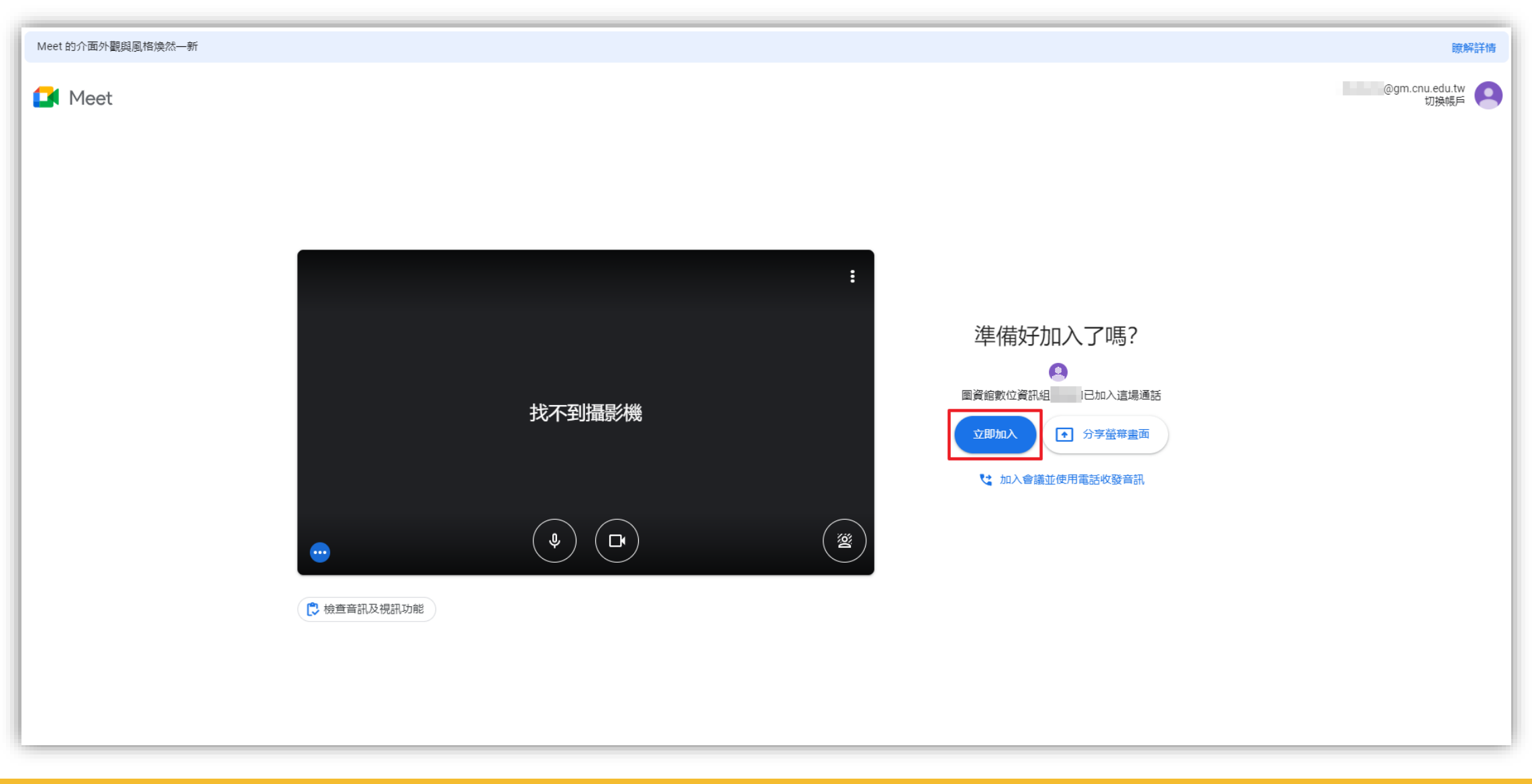

## **Google Meet 允許設備**

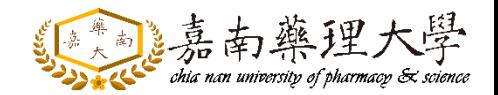

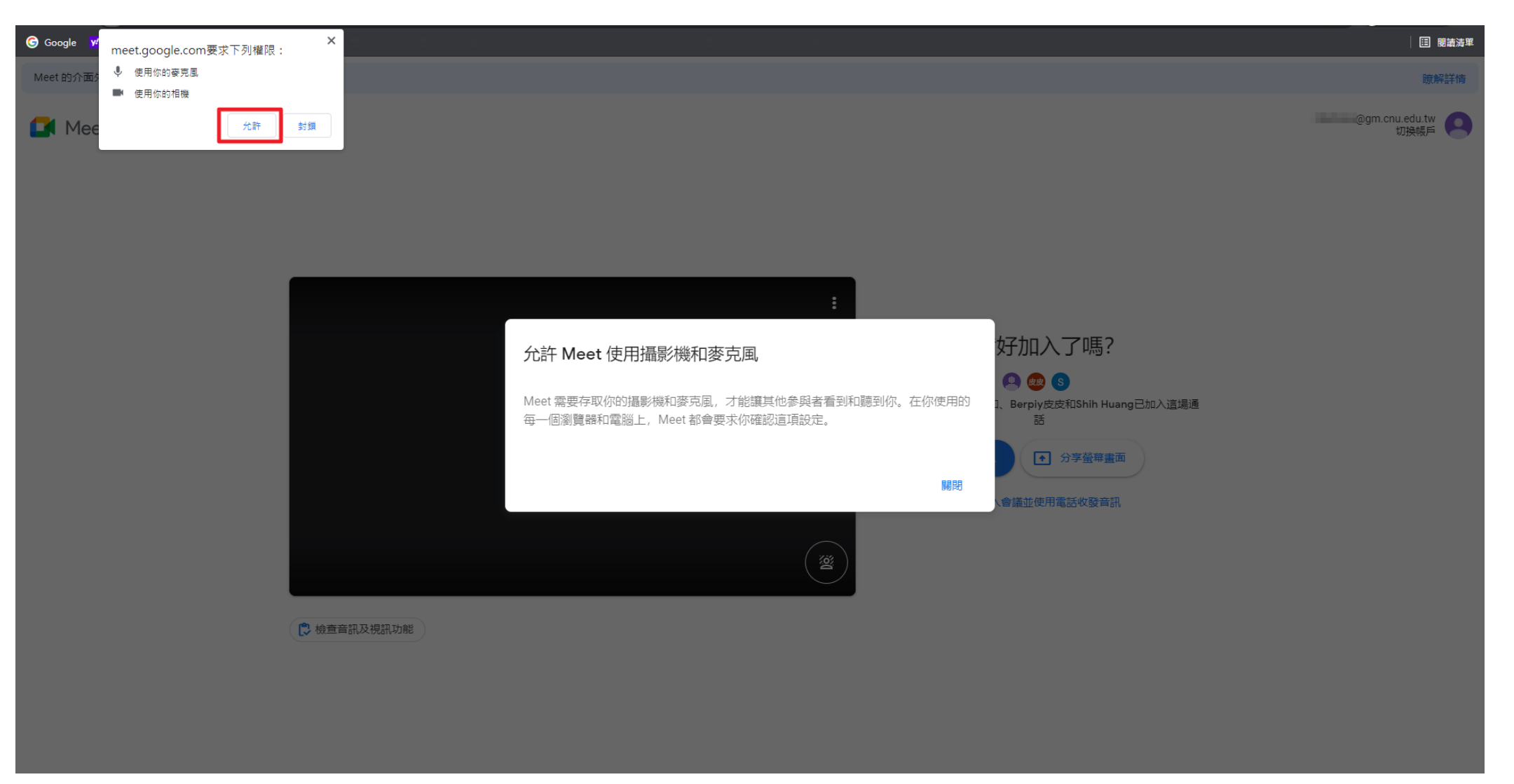

#### **步驟4、點選【允許】MEET使用攝影機、麥克風**

### **Google Meet 參加會議**

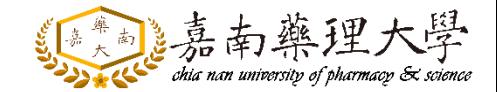

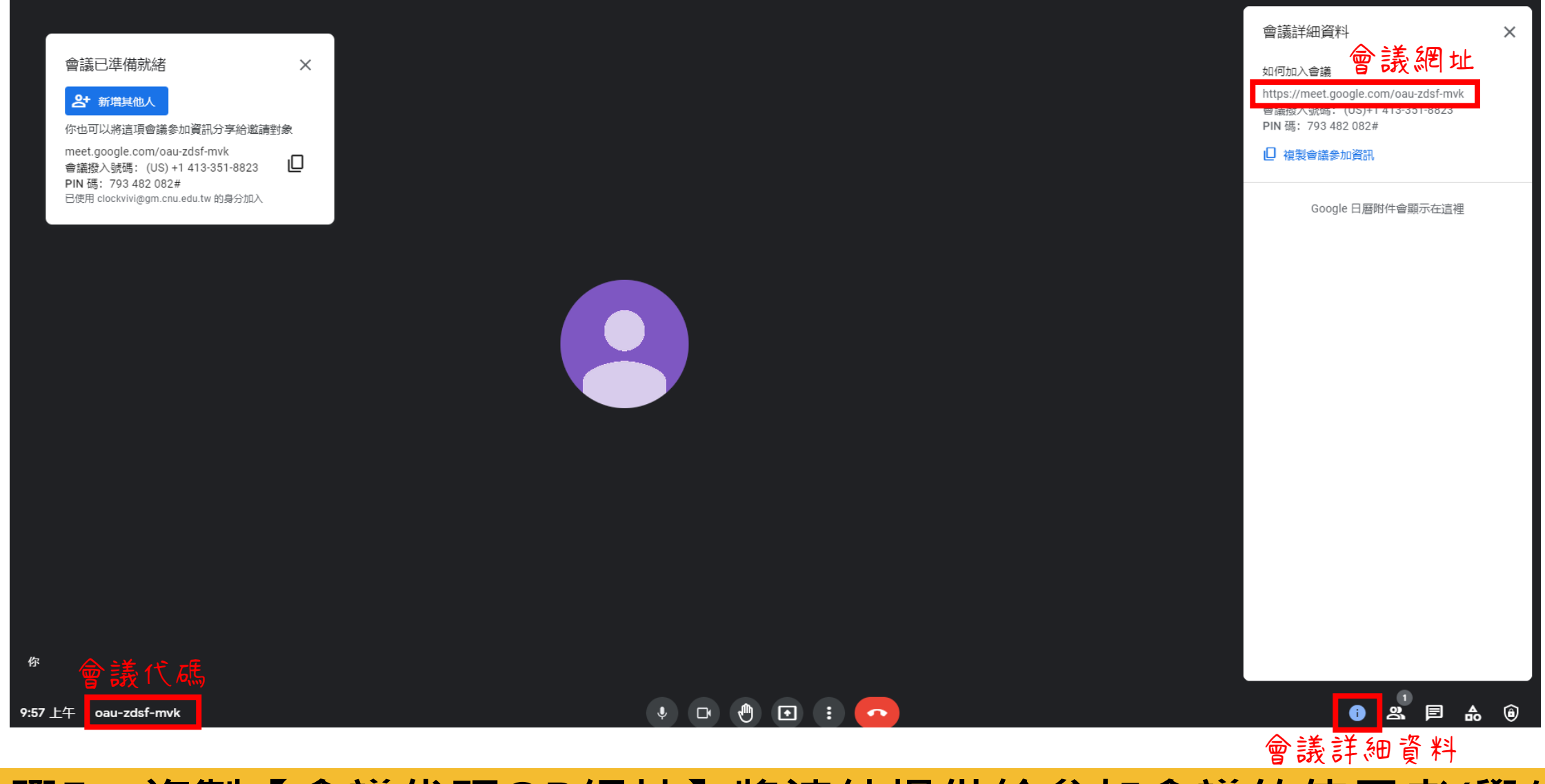

#### **步驟5、複製【會議代碼OR網址】將連結提供給參加會議的使用者(學生)**

### **非嘉藥(gm.cnu.edu.tw)的帳戶**

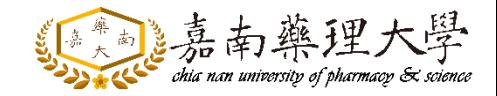

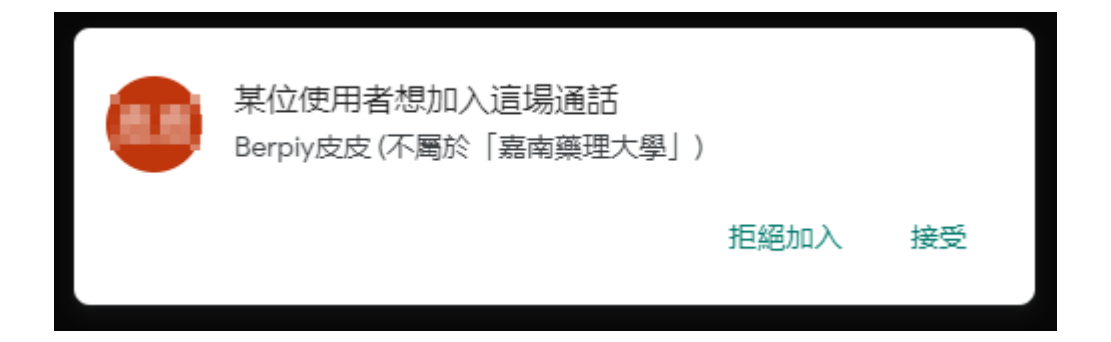

#### **非學校帳號:教師需接受才可加入會議**

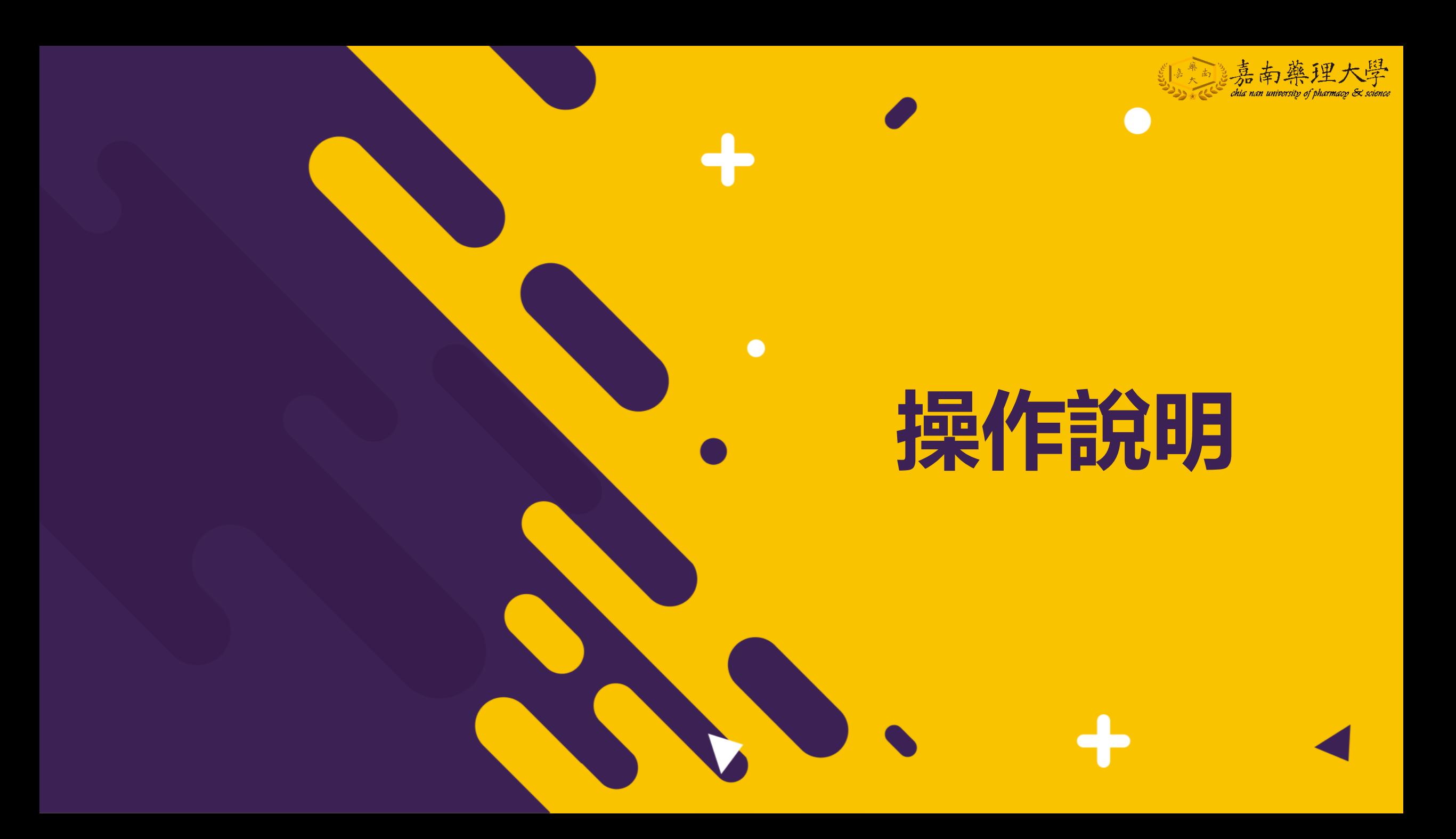

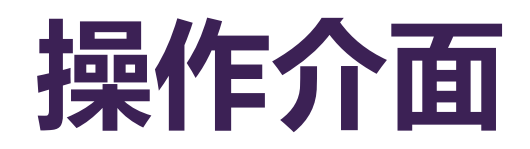

11:15  $\pm$ 4  $\pm$  oau-zdsf-mvk

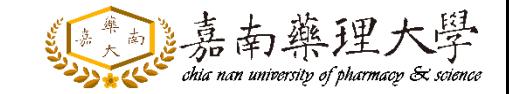

● 錄製中 會議詳細資料 如何加入會議 Z. ೆ https://meet.google.com/oau-zdsf-mvk 全部設為靜音 新增成員 會議機入號碼: (US)+1 413-351-8823 PIN 碼: 793 482 082# □ 複製會議參加資訊 Q 搜尋使用者 通話中 Google 日曆附件會顯示在這裡 2 固資館數位資訊組 A 圖資館數位資訊組 皮皮 Berpiy皮皮 S Shih Huang 你

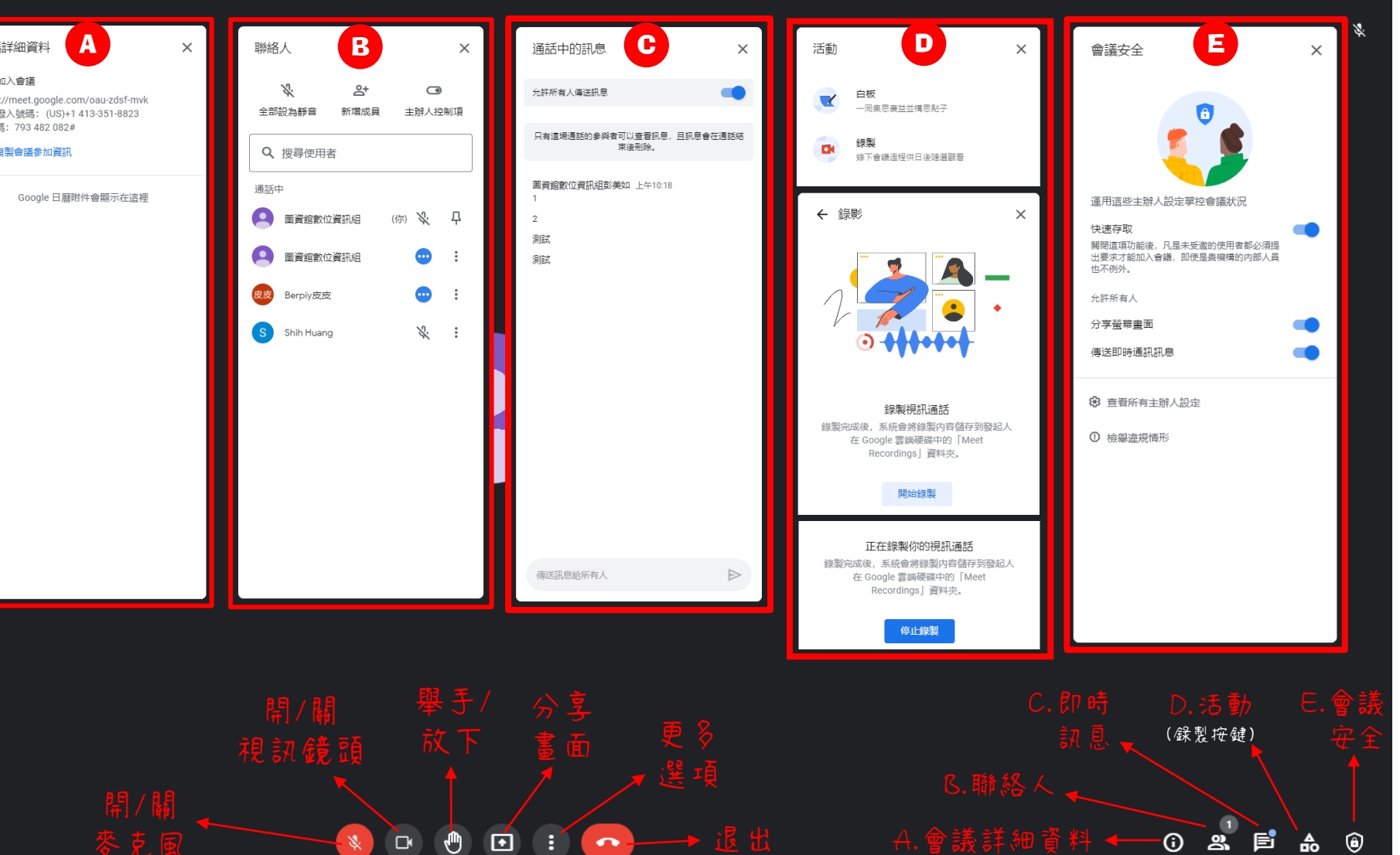

**MEET介面說明**

## **設備設定-音訊、視訊**

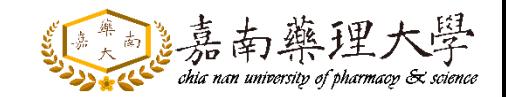

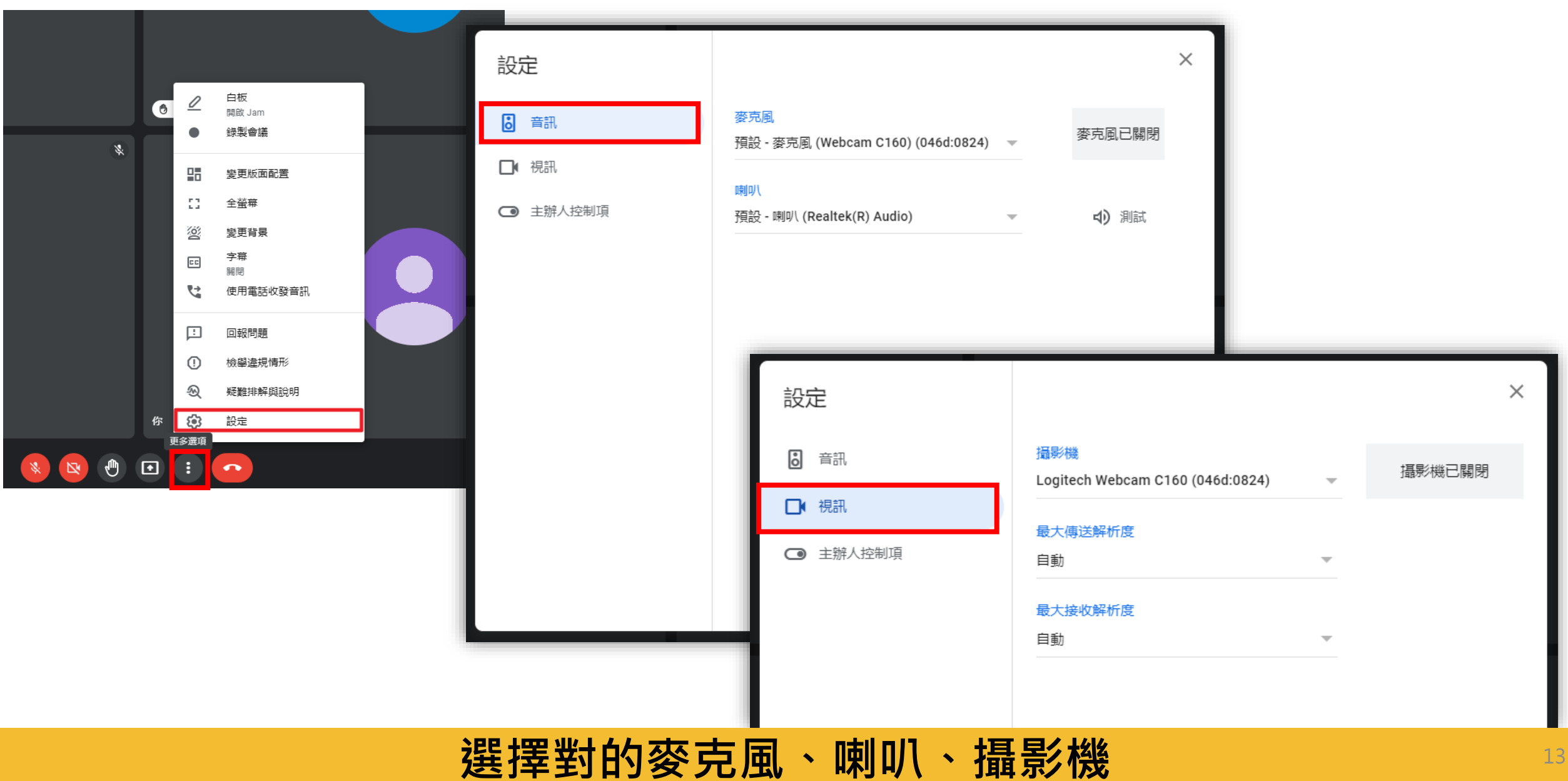

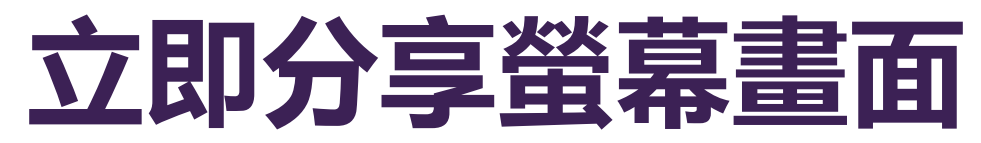

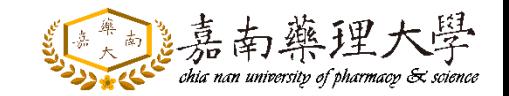

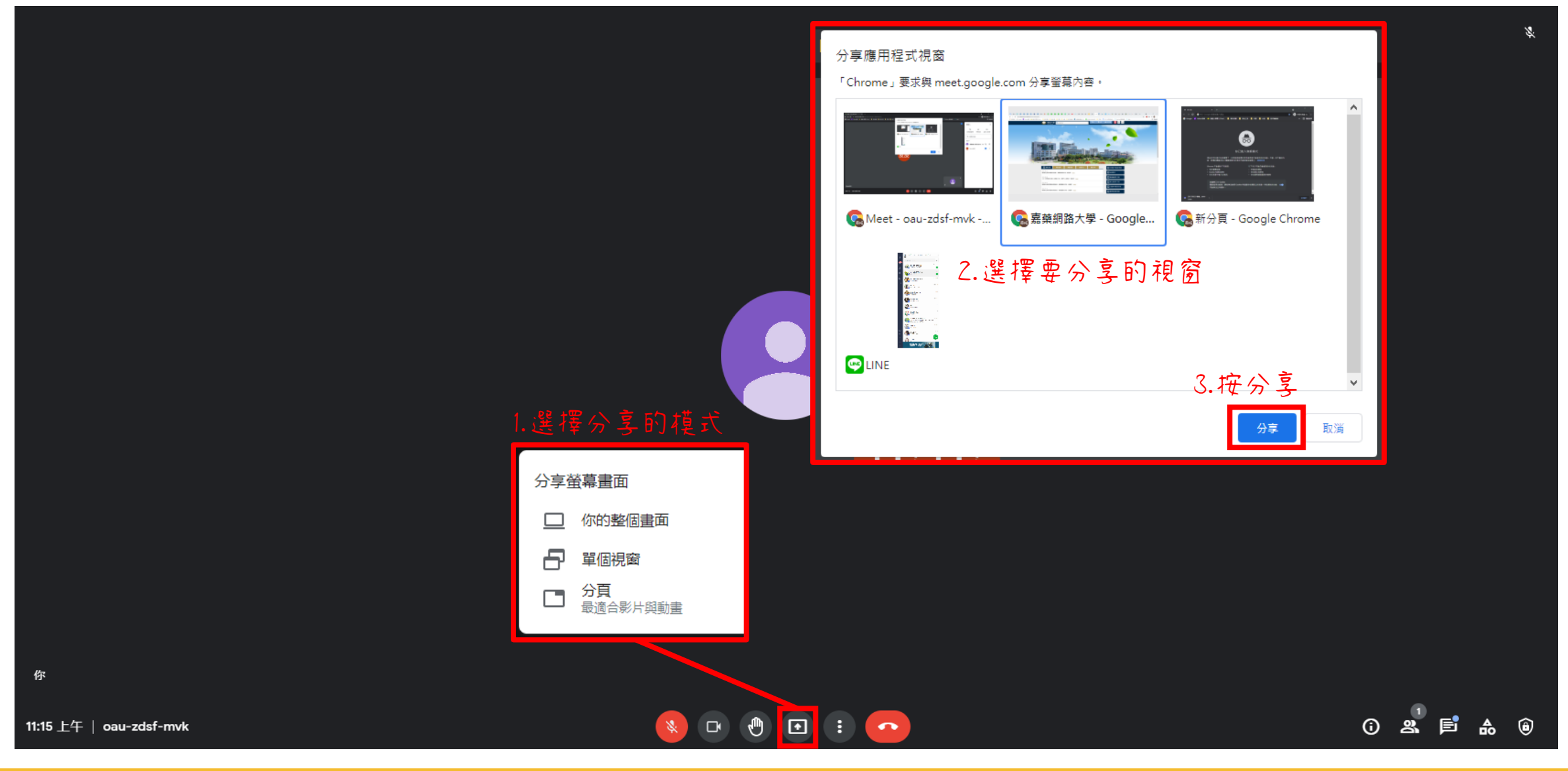

**請先將要分享的項目打開,再選擇分享模式**

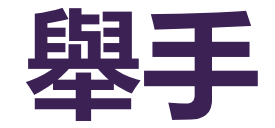

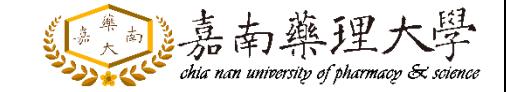

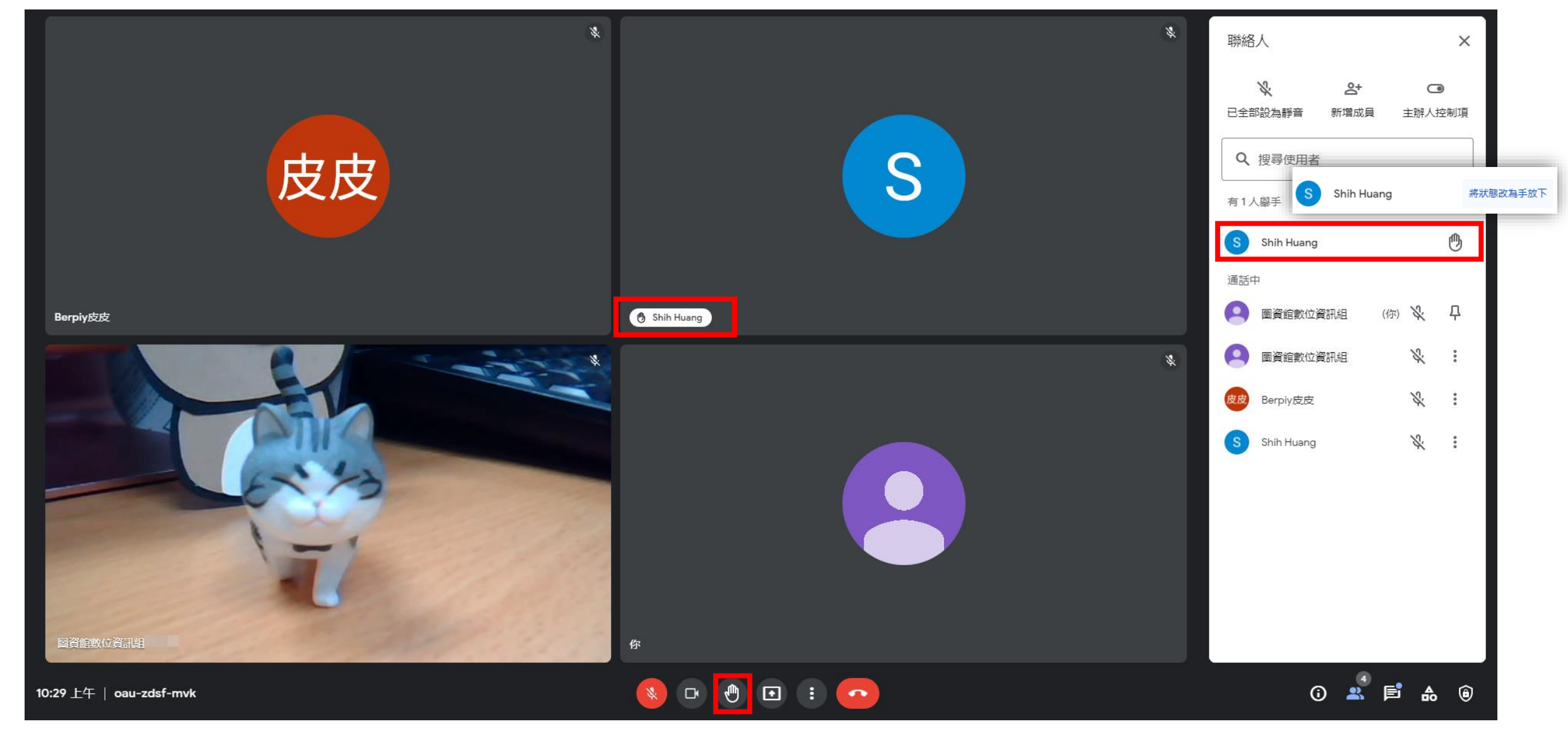

## **【小秘訣】PPT放映-視窗模式**

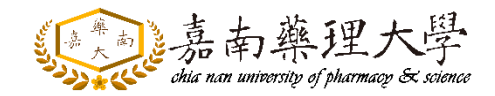

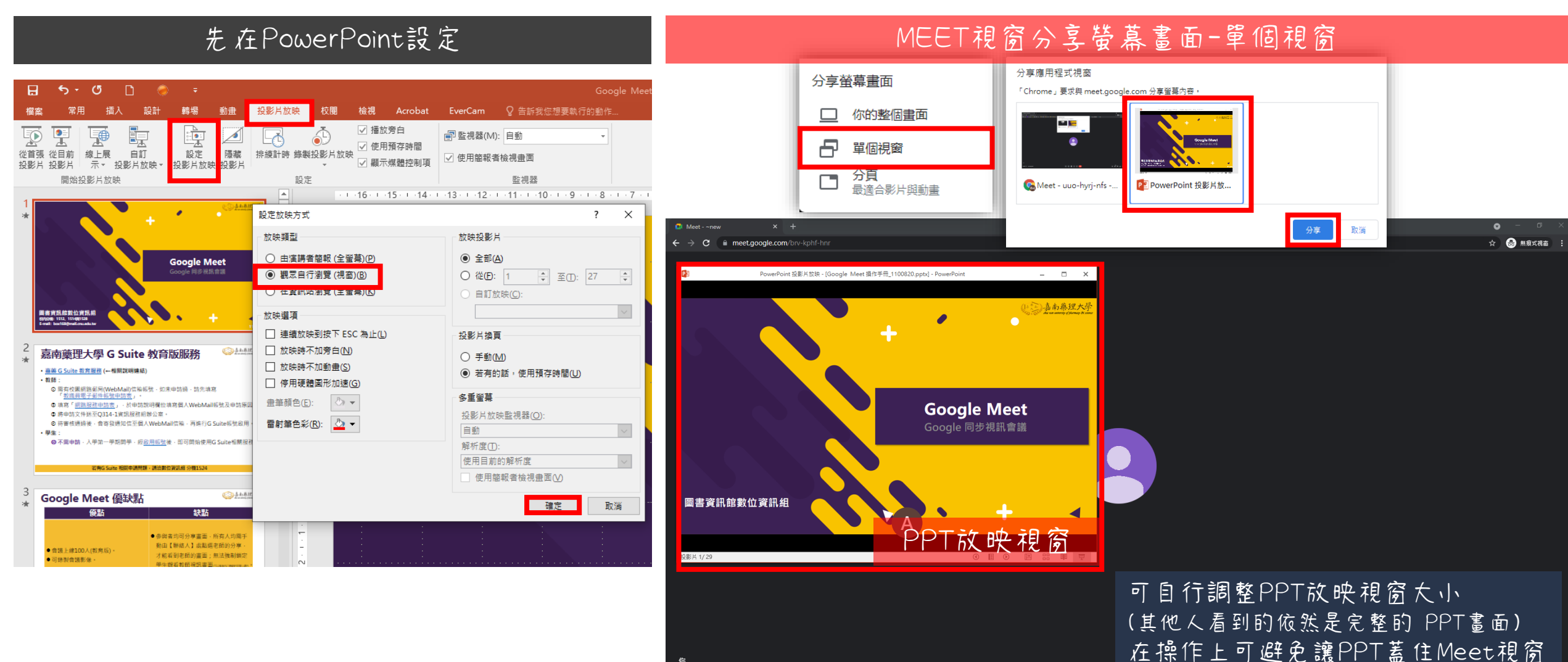

**放映時全螢幕會遮擋MEET視窗,可將PPT設定成視窗放映模式**

1:17 下午 | brv-kphf-hnr

 $\begin{array}{c} \bullet & \bullet \\ \bullet & \bullet \end{array}$ 

 $\bullet$ 

## **【小秘訣】播放影片.mp4**

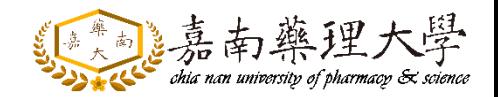

#### Chrome瀏覽器可以直接開啟MP4檔案 Merror MEET視窗分享螢幕畫面-分頁  $\Box$   $\Box$   $\Box$   $\sim$   $\Box$ 播放  $\Box$ **图 新分百**  $\times$  + **宿客 常用 共用 檢視 視訊工具** ← → C G 執行 Google 搜尋或輸入網址 □ る剪下 ▶ 開啟▼ - 田田全選 ■ 移至 ▼ ■除 ▼ |編輯 田全部不選 複製 貼上 6 貼上撞徑 10g複製到 = 1 重新命名 新増<br>管料本 ◎ 歴程記錄 品 反向選擇 管料本 組合管理 剪貼簿  $\leftarrow$   $\rightarrow$   $\sim$   $\uparrow$   $\rightarrow$  MP4EE 搜尋 MP4影) ★ 快速存取 <mark>→</mark> 20210304-Google Meet 應用於遠距教... 2021/3/4 下午 04:24 MP4 - MPEG Google ■本機 ●網路 MP4影片 Q 搜尋 Google 或輸入網址 直接將檔案拖拉至Chrome  $\qquad \qquad \textcircled{1}$ 嘉南藥理大學 線上應用程式. 新道様名  $\Box$ **◎** 20210304-Google Meet 應用於 × + ← → C ① 檔案 | C:/Users/BC/Desktop/MP4影片/20210304-Google%20Meet%20應用... ☆ = ●  $\begin{array}{c}\n\bullet \\
\bullet \\
\bullet\n\end{array}$

 $\bigcirc$   $\bigcirc$ 

▶ 1.51/256.54 嘉南藥理大學

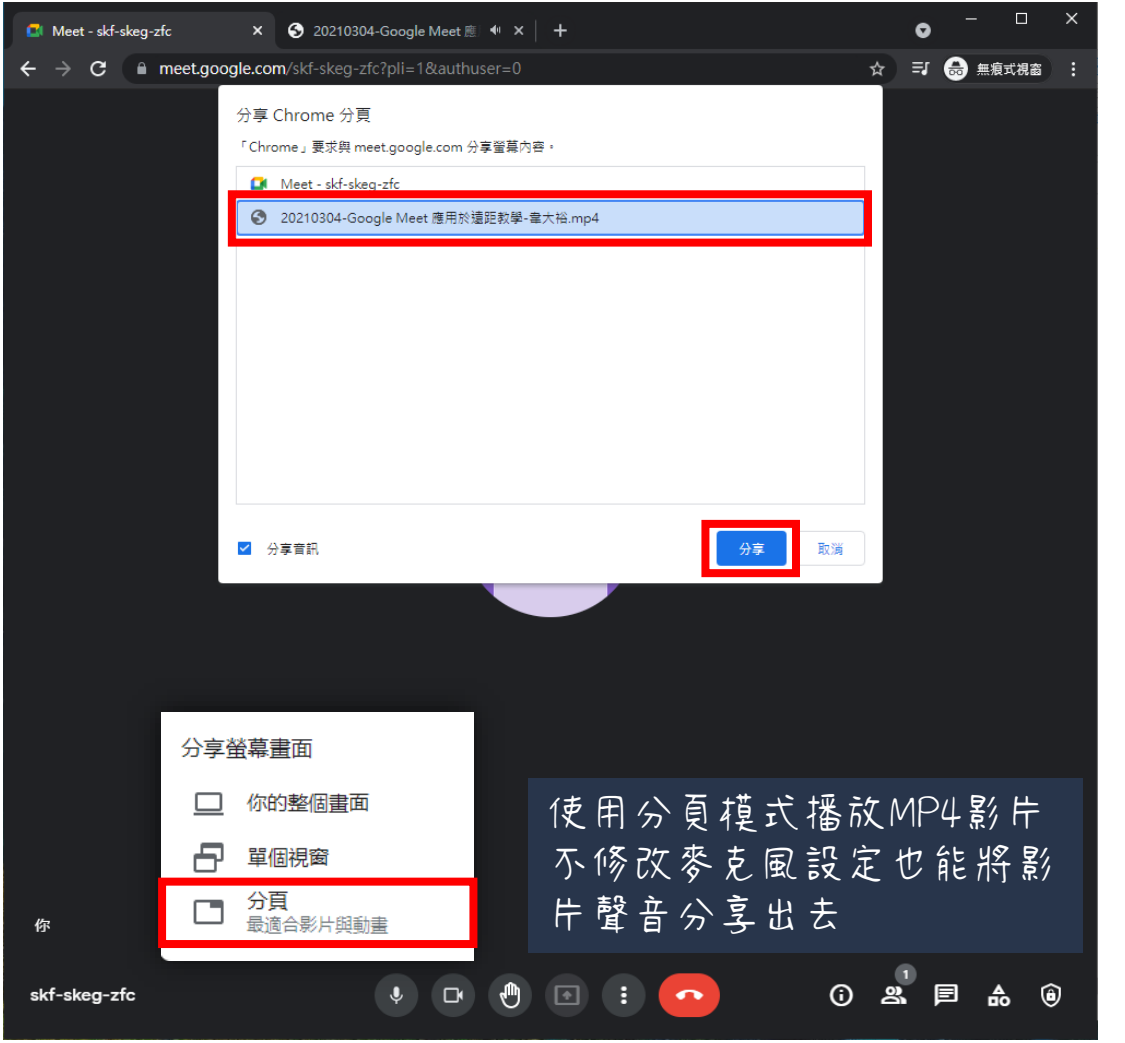

**播放MP4影片時,學生聽不到影片聲音,可使用CHROME開啟**

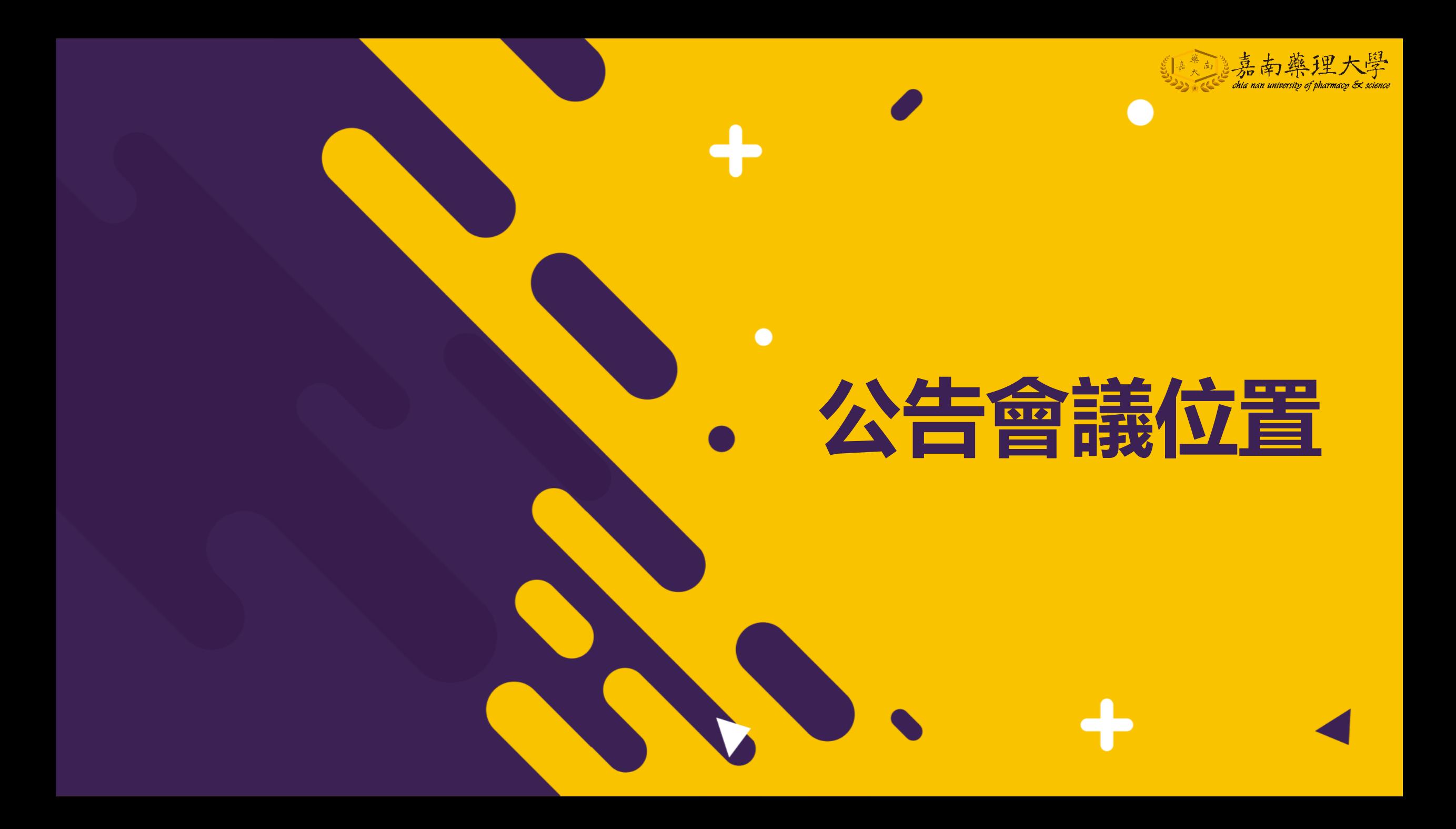

## **公告會議位置於網路大學公告版**

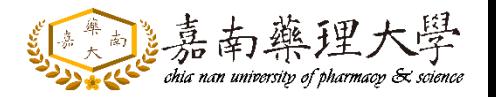

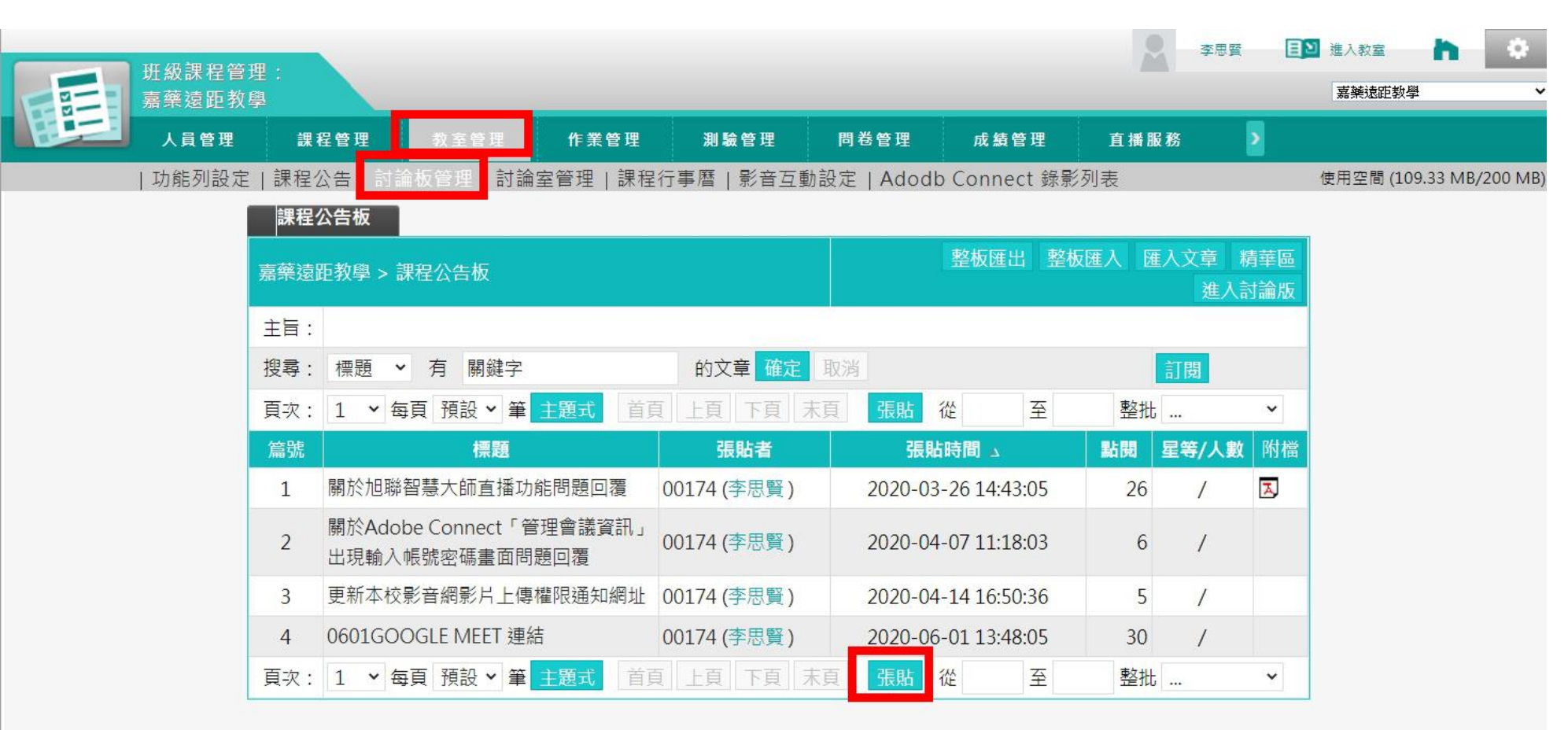

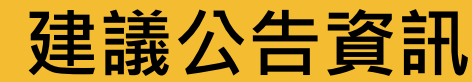

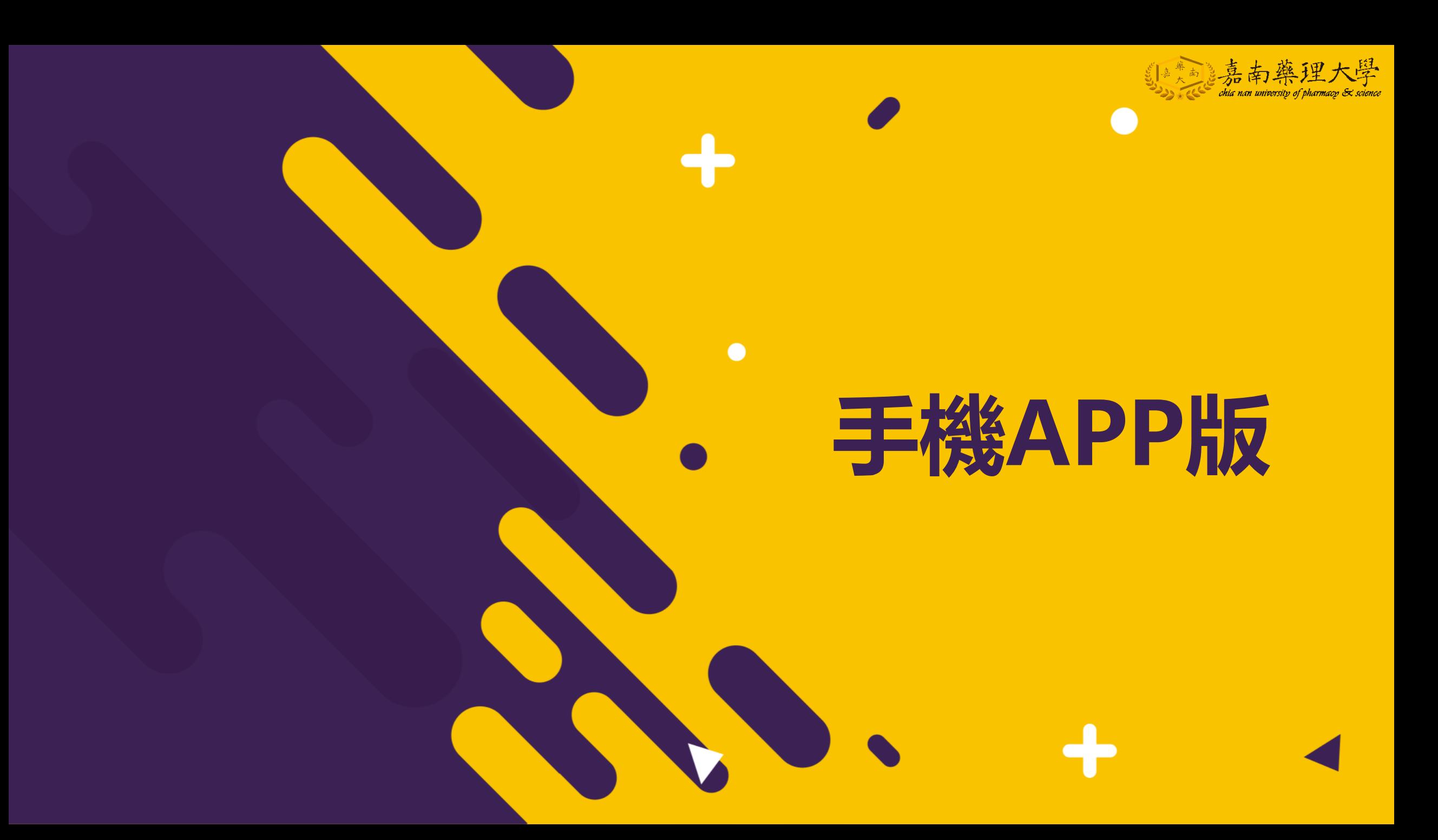

#### **手機下載GOOGLE MEET,點選網址按下【加入】即可進入。**

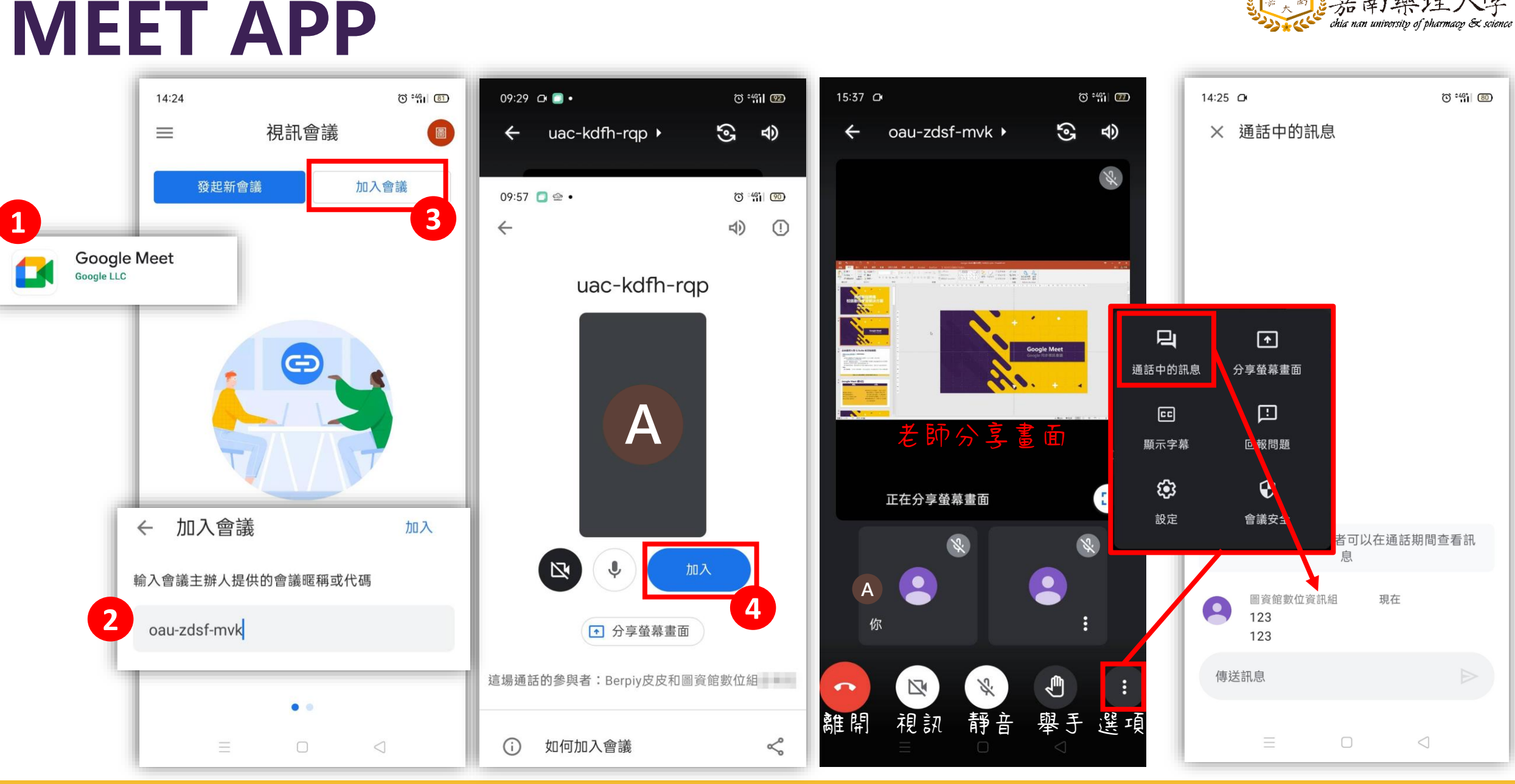

21

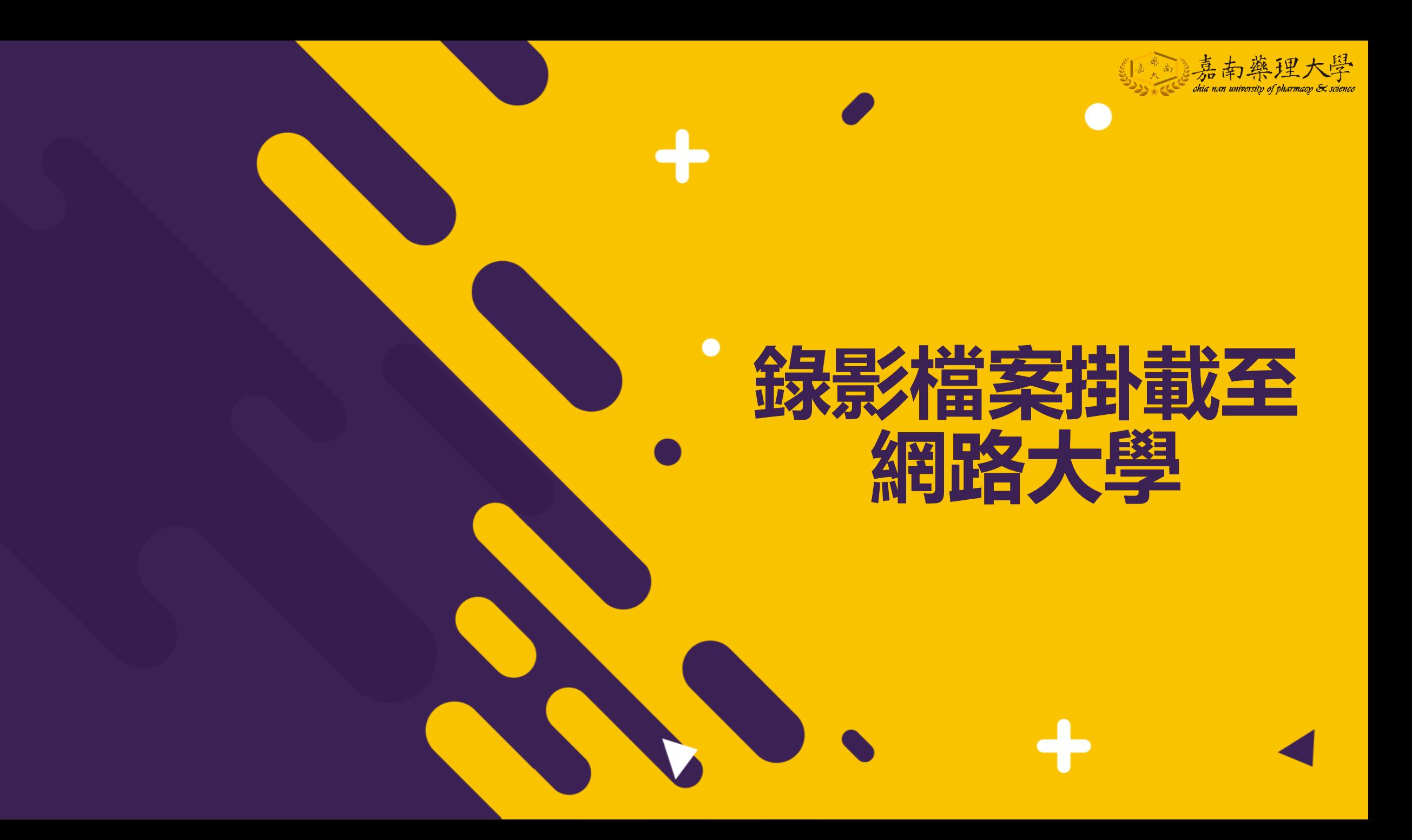

## **錄製檔案存放位置**

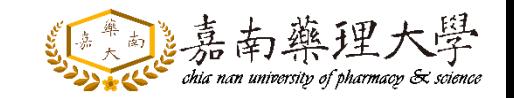

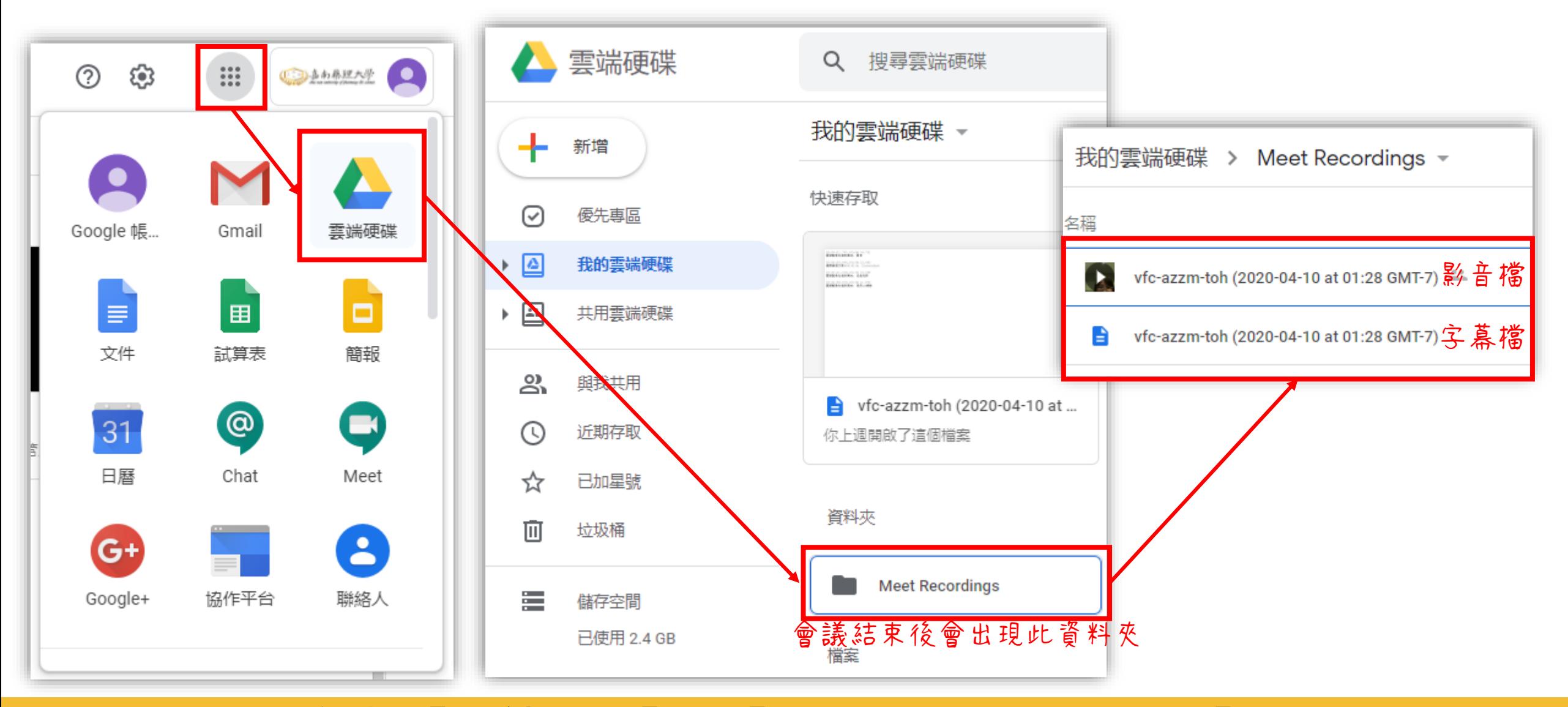

#### **選擇【雲端硬碟】→【MEET RECORDINGS】**

## **錄製檔案運結設定**

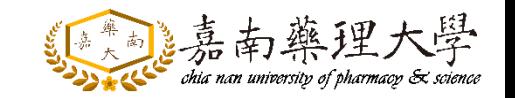

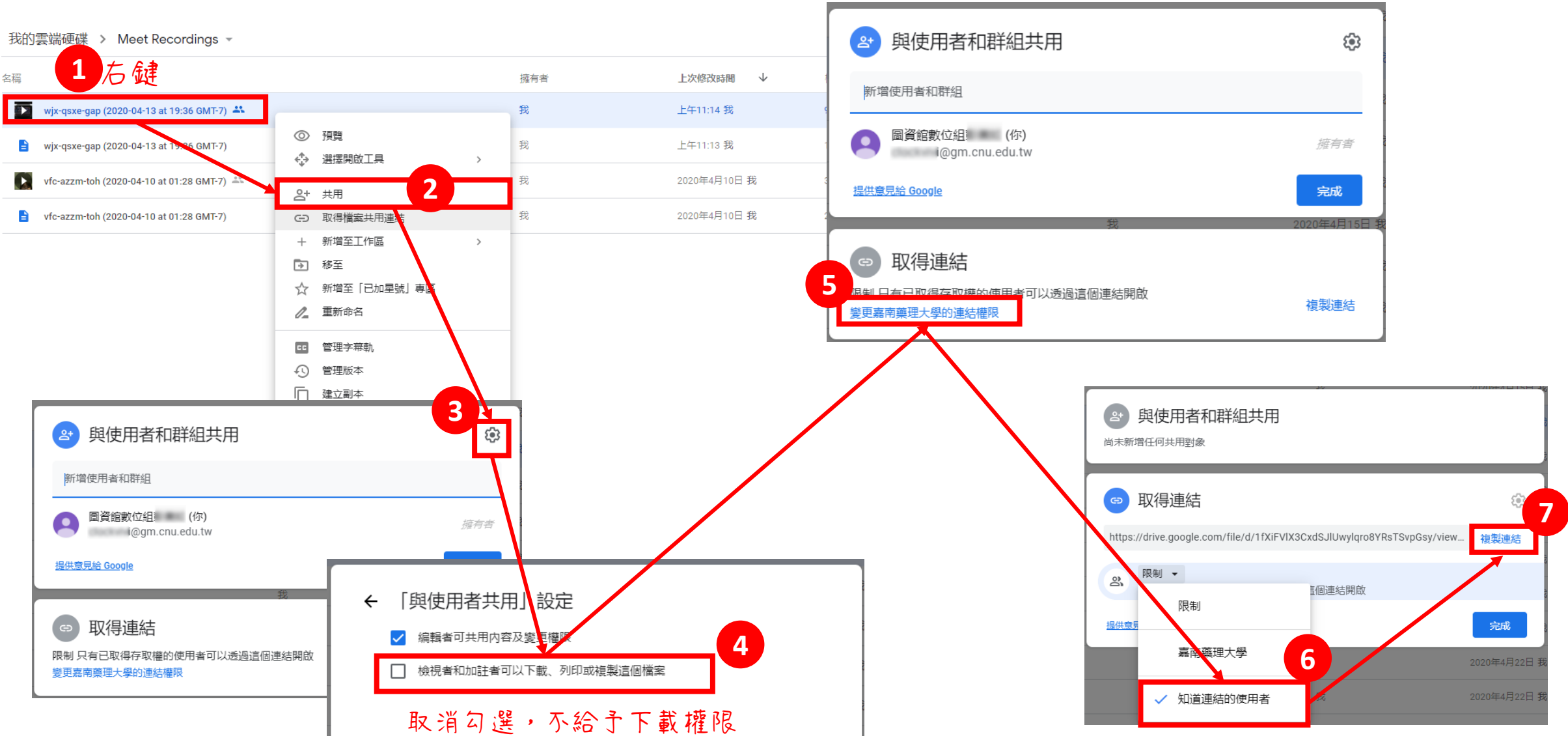

**將連結權限改為【開啟-知道連結的使用者】**

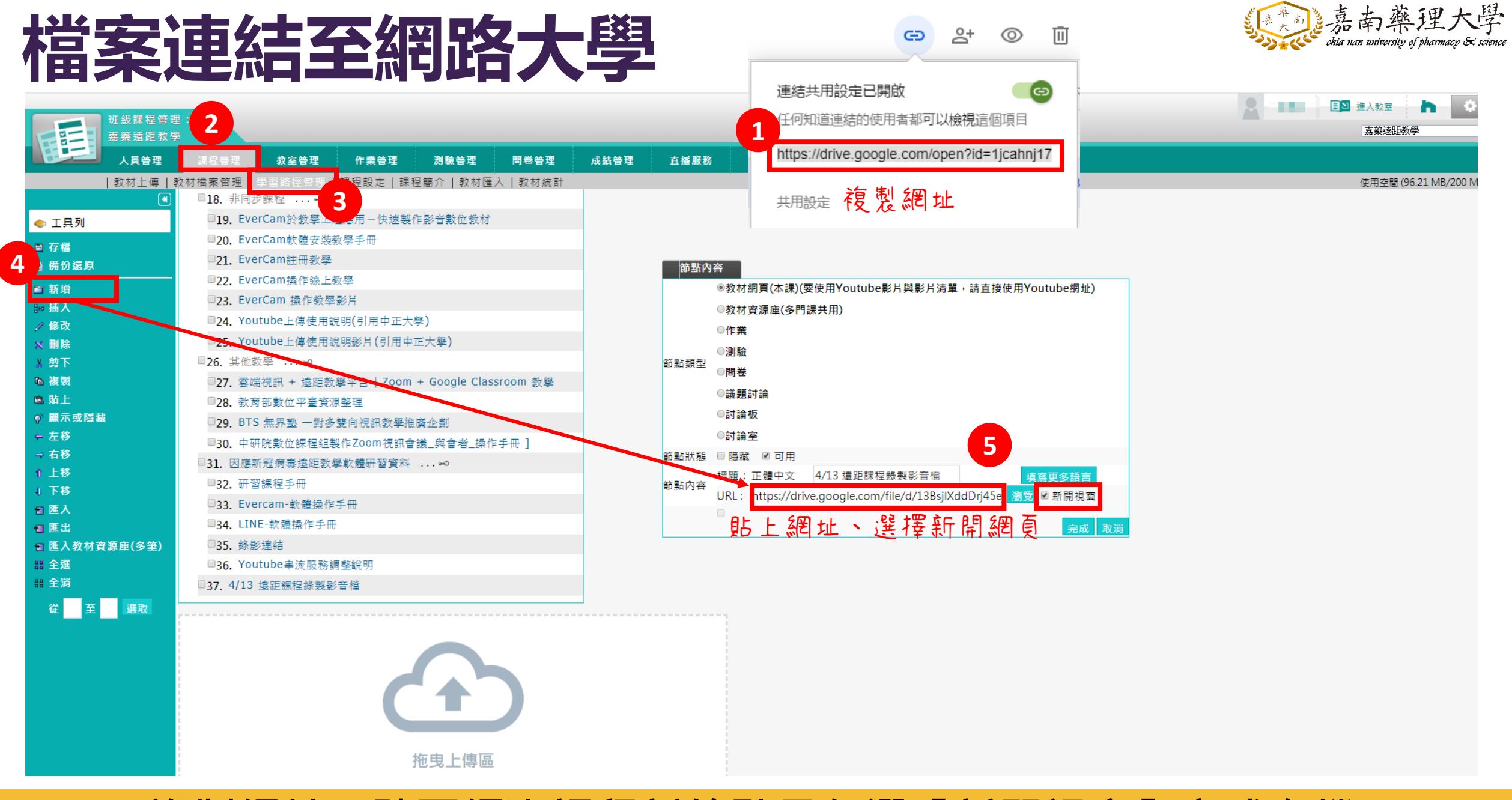

#### **複製網址→貼至網大課程新節點且勾選【新開視窗】完成存檔**

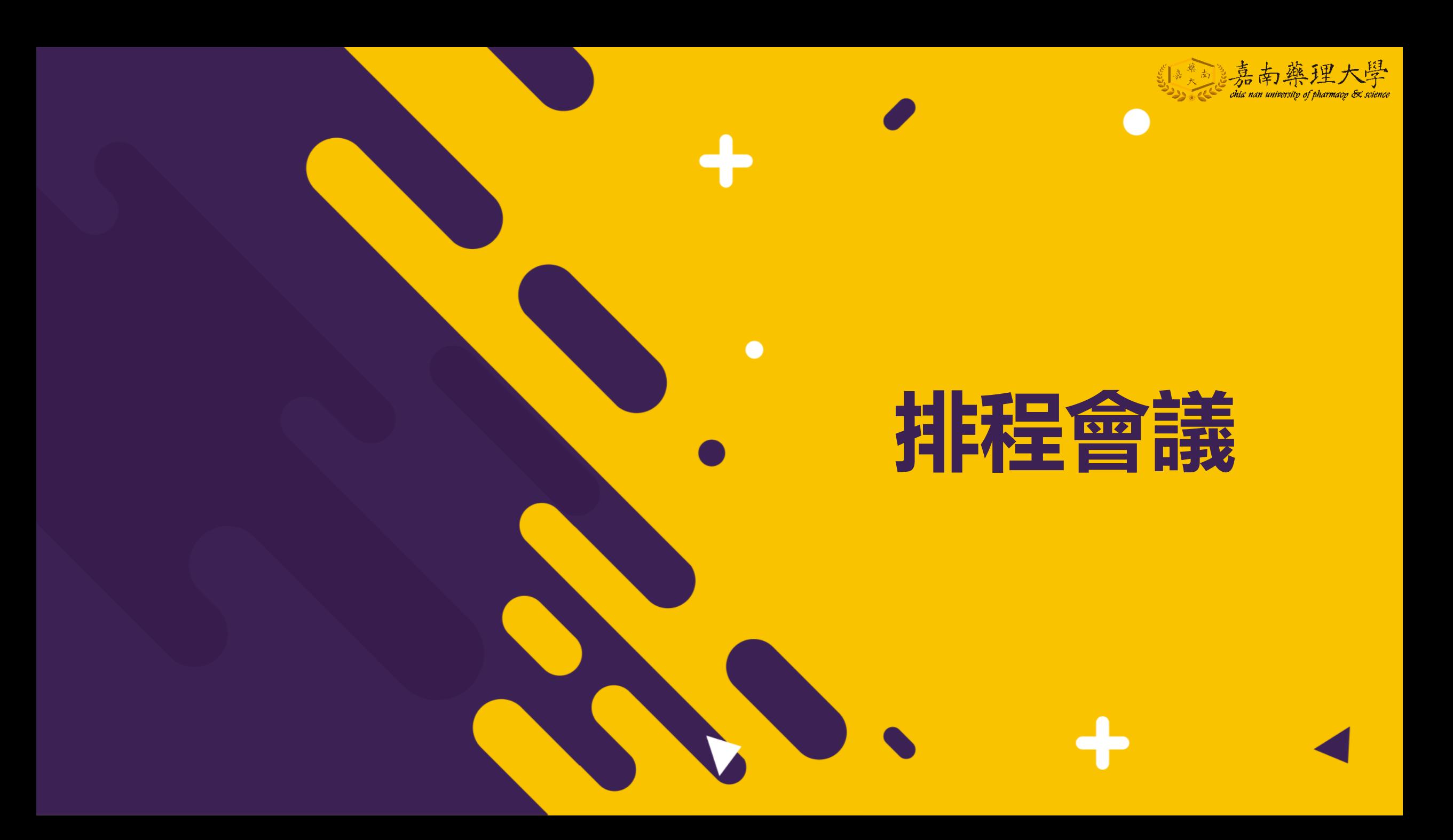

## **Google Meet 會議排程**

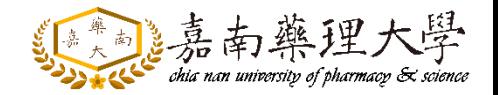

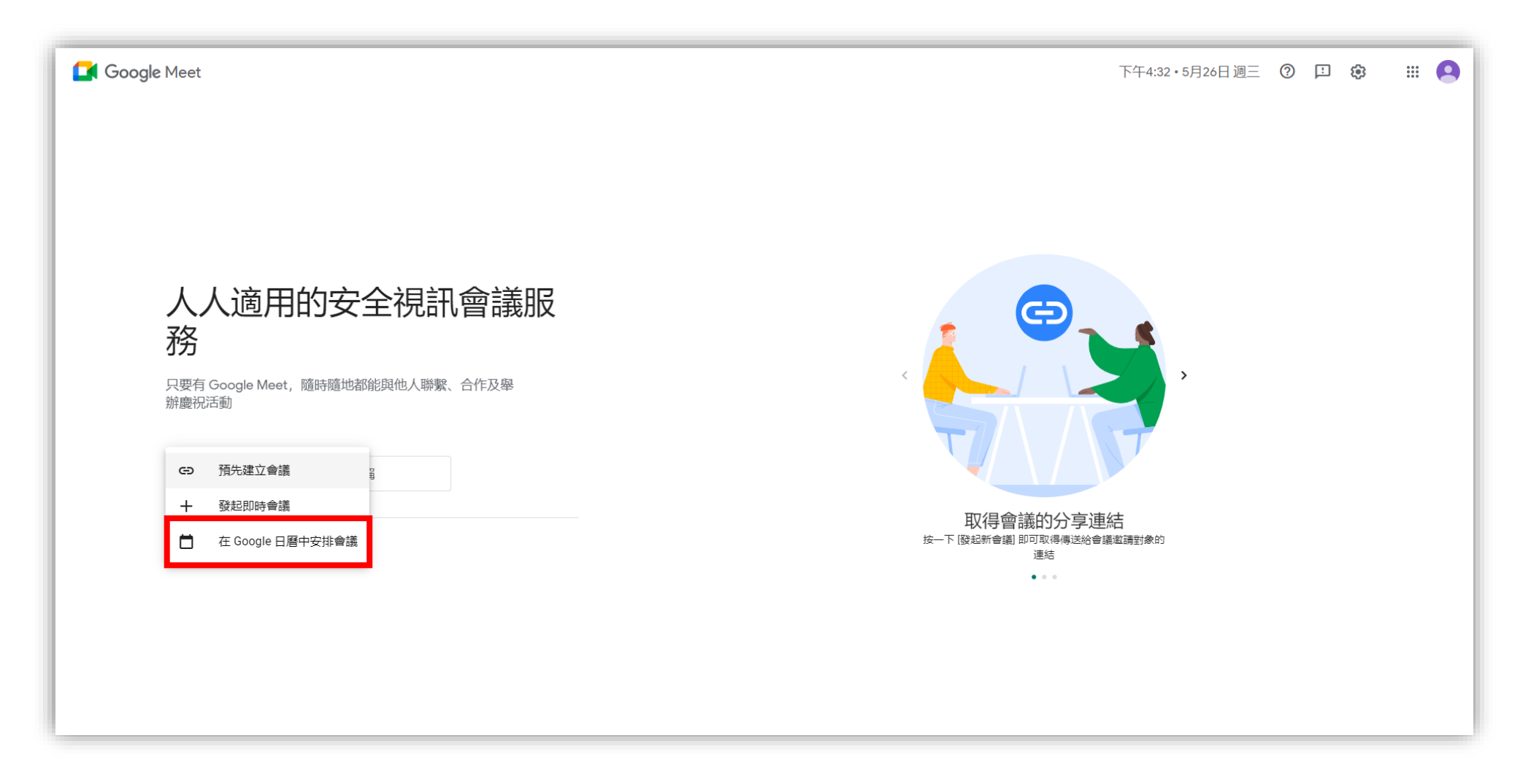

#### **步驟1、在MEET選擇【在GOOGLE日曆中安排會議】**

#### 新增資訊

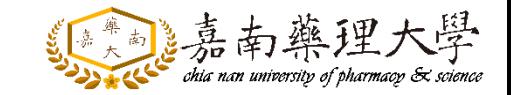

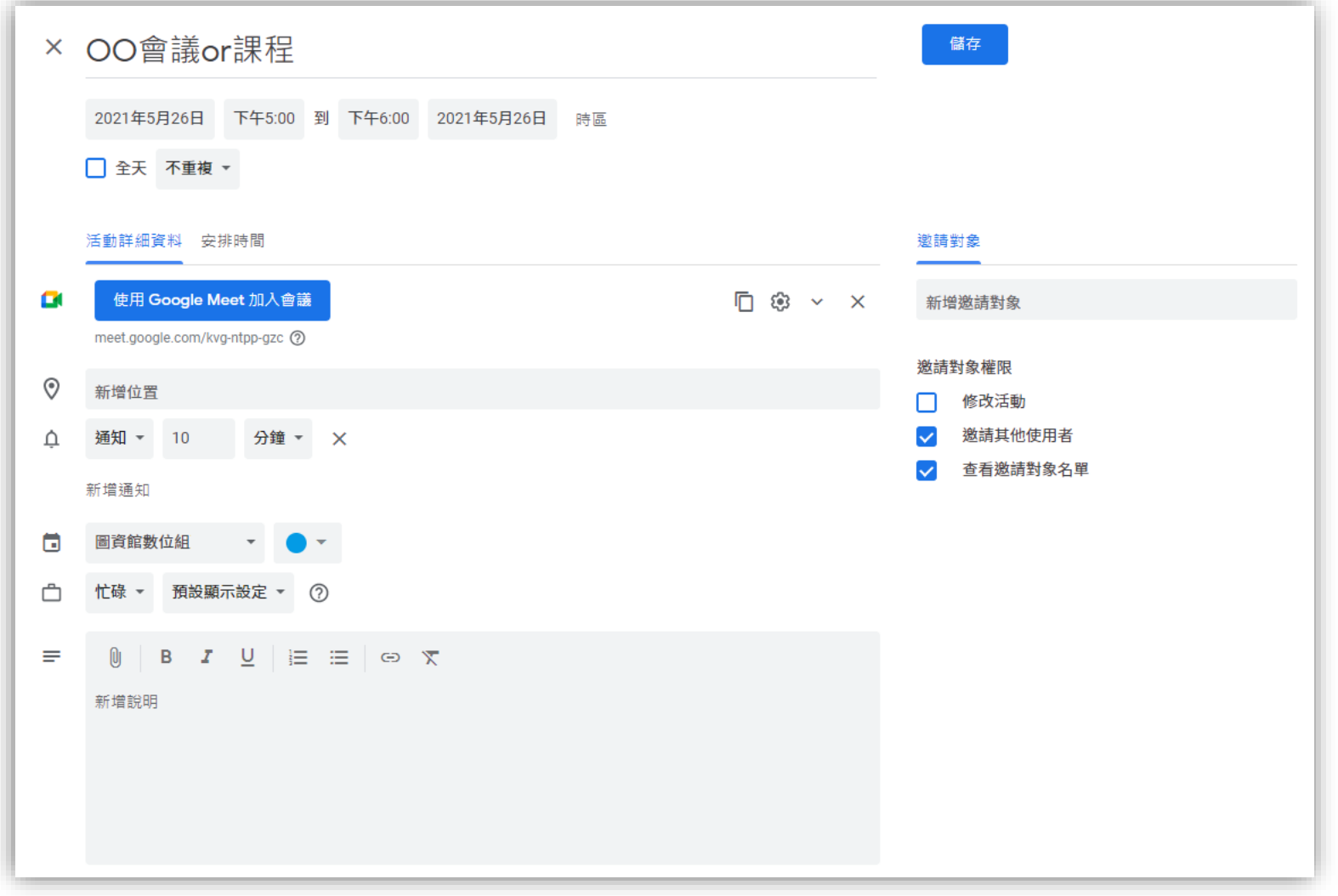

**步驟2、設定排程上課、會議的日期,填入資訊。**

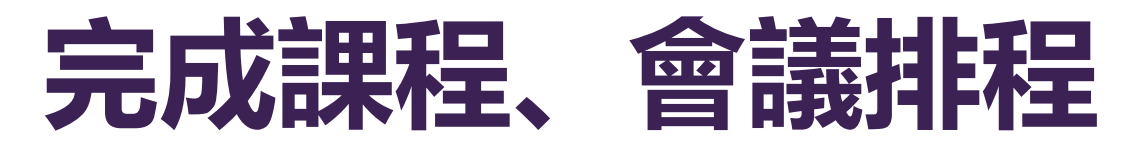

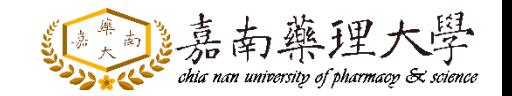

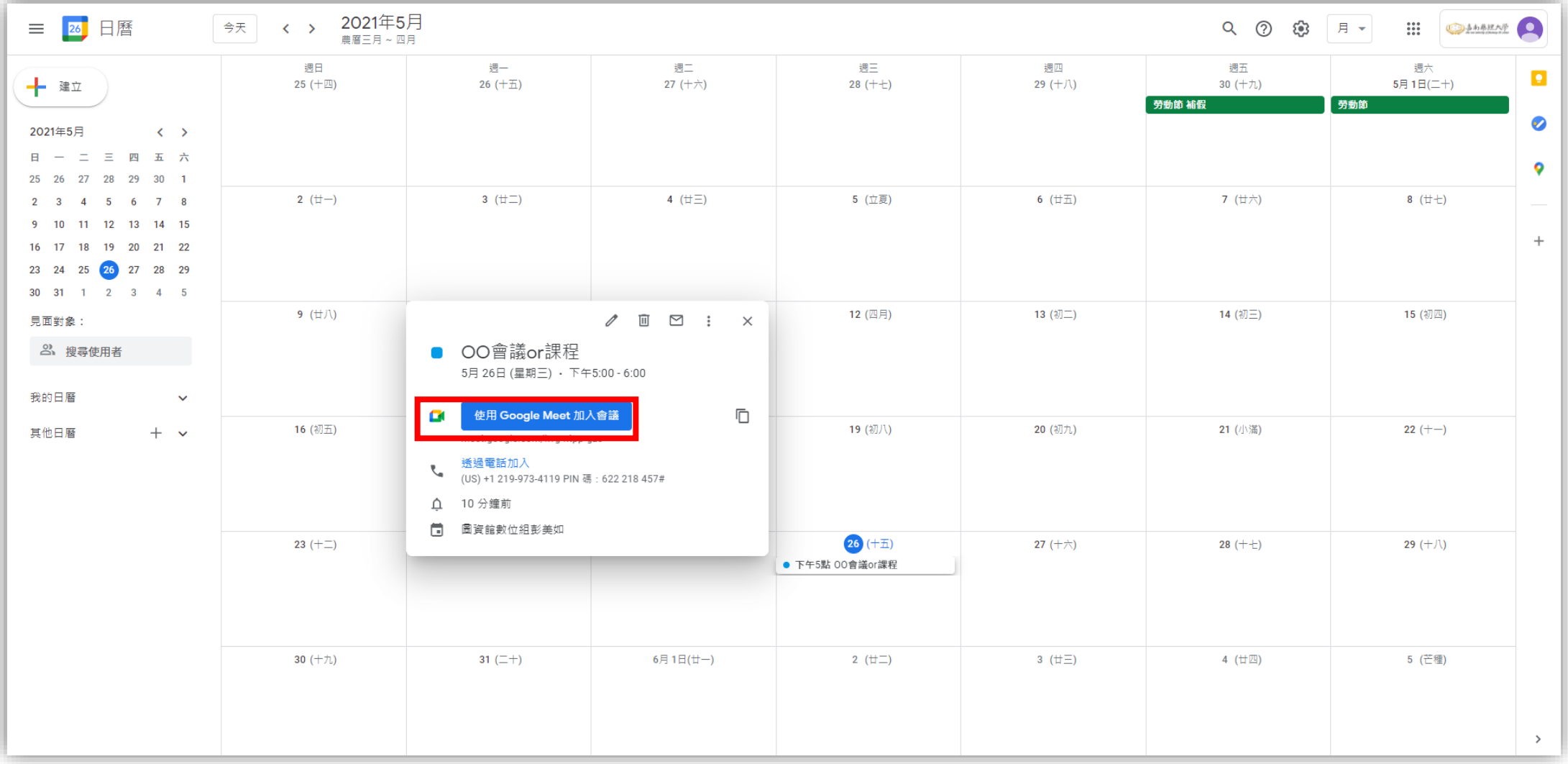

#### **步驟3、選擇日曆,點選【使用GOOGLE MEET加入會議】**

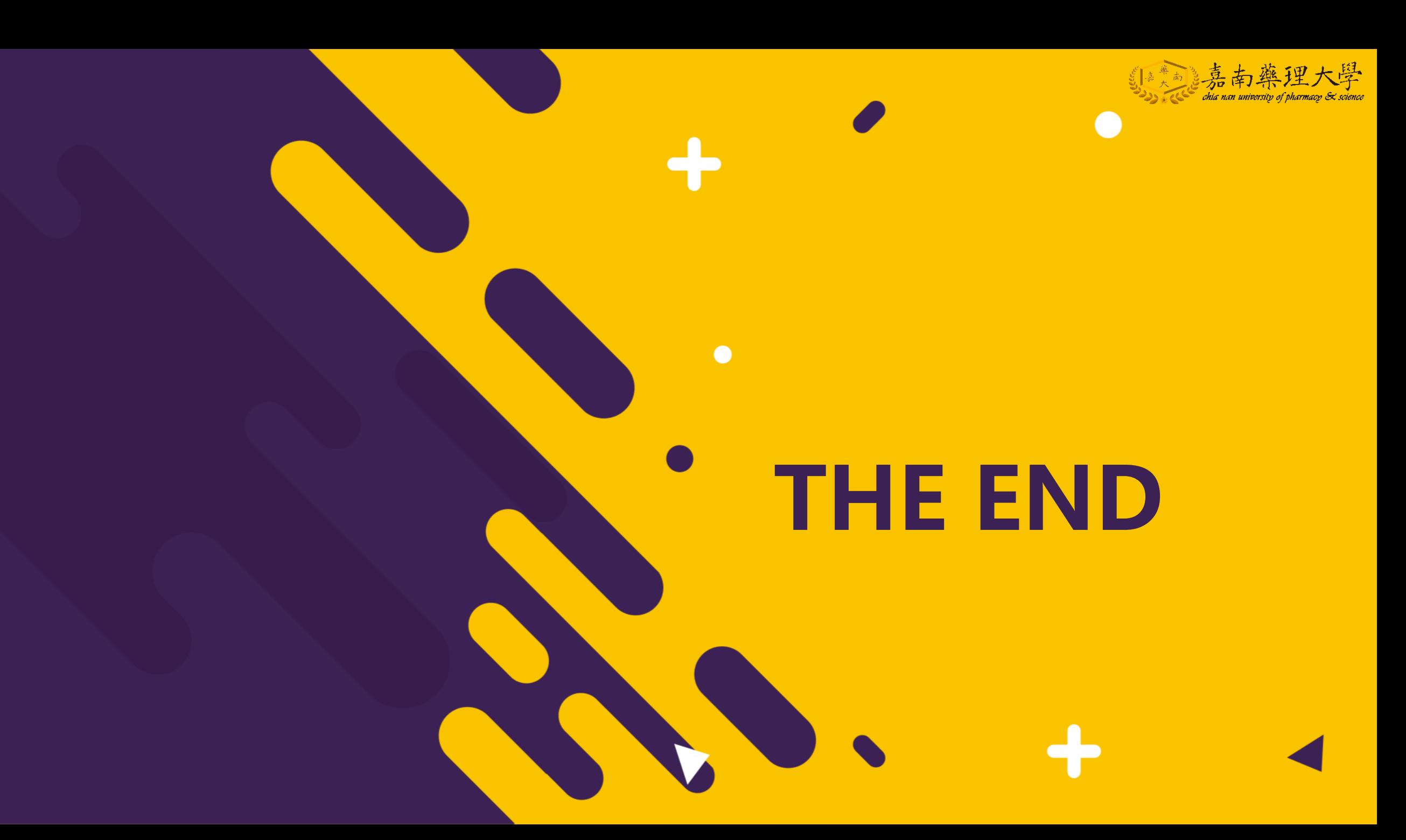